# Registracija časa - Revizijska sled

Zadnja sprememba 26/02/2024 1:25 pm CET | Objavljeno 26/02/2024

## **Revizijska sled v Registraciji časa**

Revizijska sled beleži zapise v programu.

# **Aktivacija revizijske sledi**

**OPOZORILO – Po prvi aktivaciji revizijske sledi ni več možno izklopiti.**

V modulu Registracija prisotnosti gremo v Nastavitve programa. Na zavihku Splošno označite Revizijska sled.

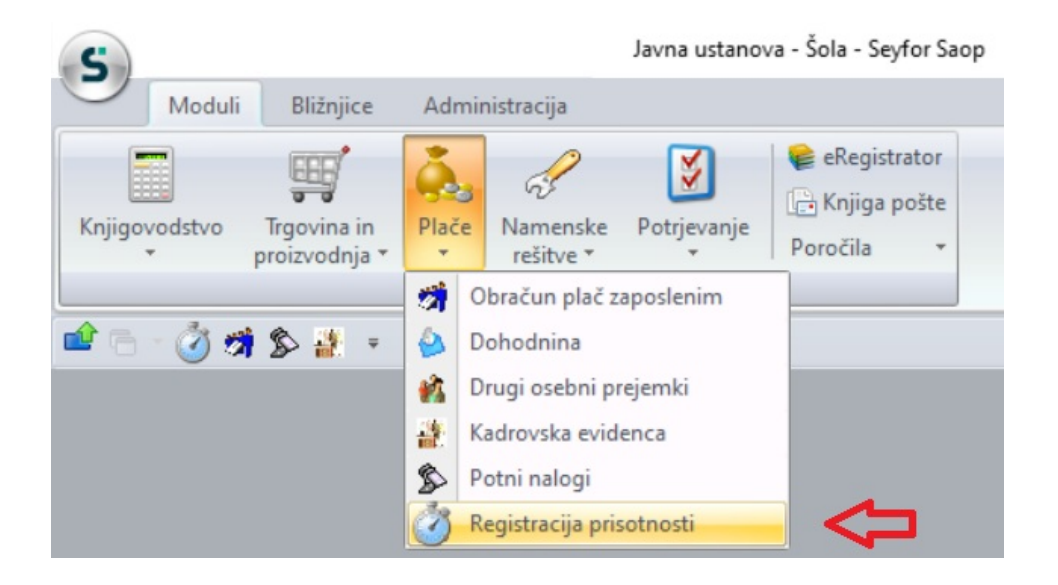

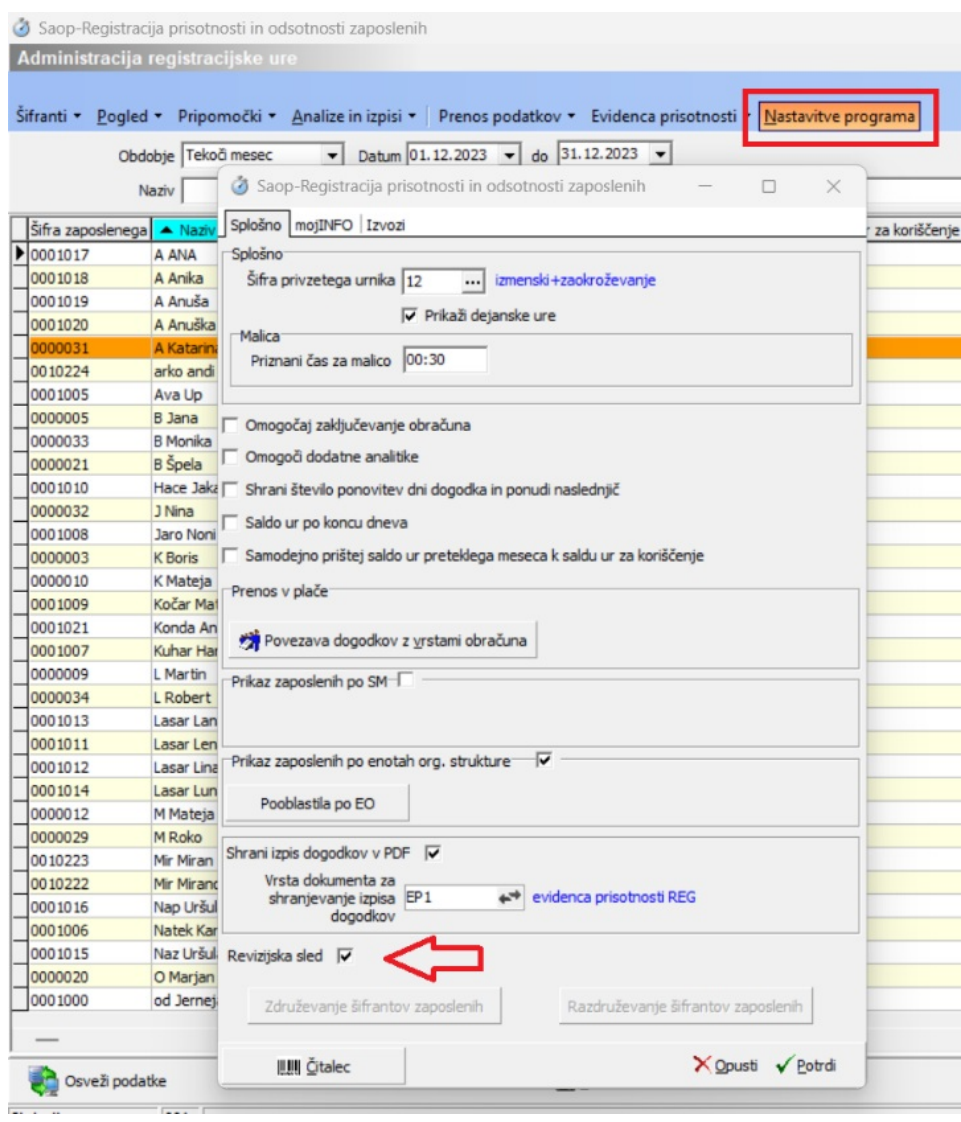

Po kliku na Da je revizijska sled vklopljena.

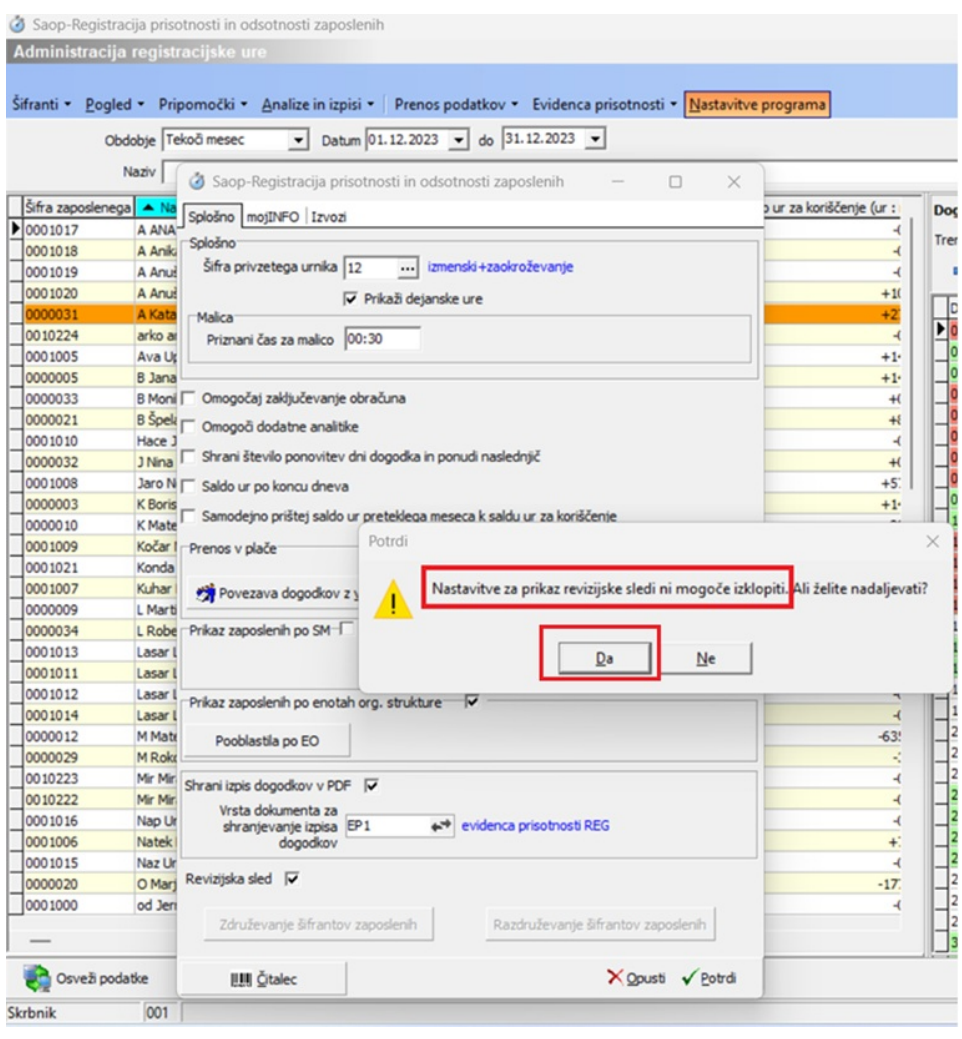

#### **Sprememba dogodka**

Ob spremembi dogodka moramo vnesti tudi opombo. To naredimo tako, da gremo na izbran dogodek, spremenimo uro in kliknemo na potrdi. Program bo zahteval vnos opombe. Po potrditvi opombe se bo vpisal nov čas dogodka.

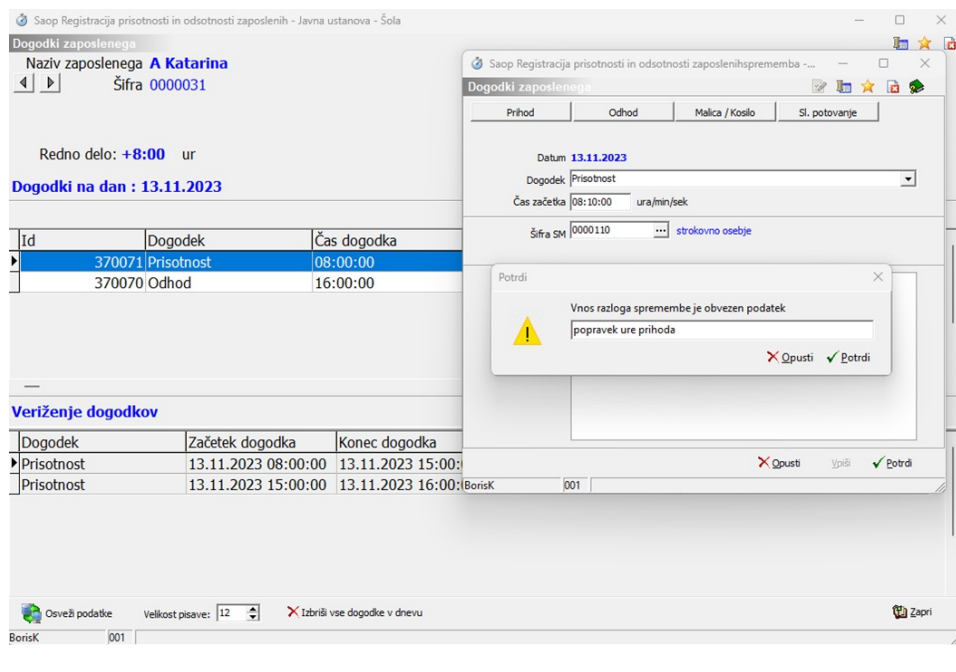

### **Dostop do revizijske sledi**

Do revizijske sledi zaposlenega dostopamo tako, da kliknemo z desnim gumbom miške na ime zaposlenega (1) in izberemo meni Revizijska sled (2)

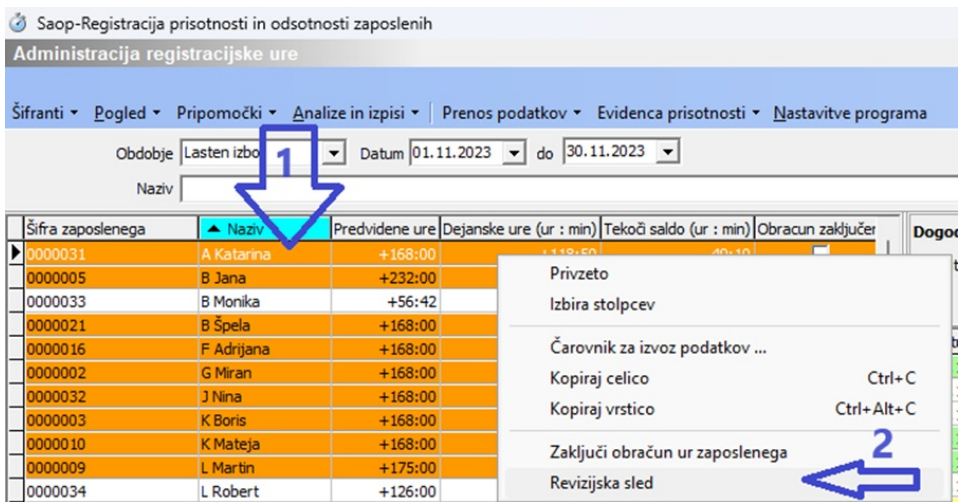

Prikaže se revizijska sled izbranega zaposlenega.

Klik na ikono v stolpcu Vsebina se odpre okno s prikazom nove in stare vrednosti zapisa.

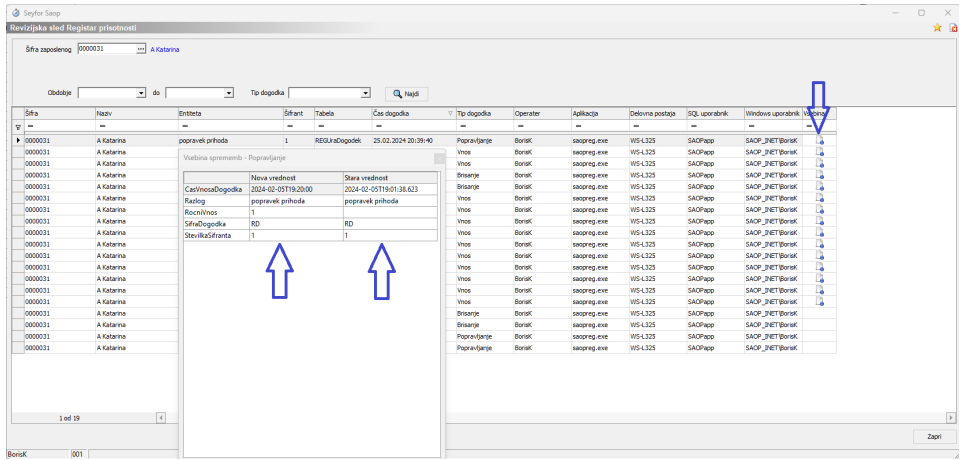

Na revizijski sledi si z vklopom različnih filtrov lahko poiščemo določene tipe dogodkov za izbrano obdobje za vse zaposlene.

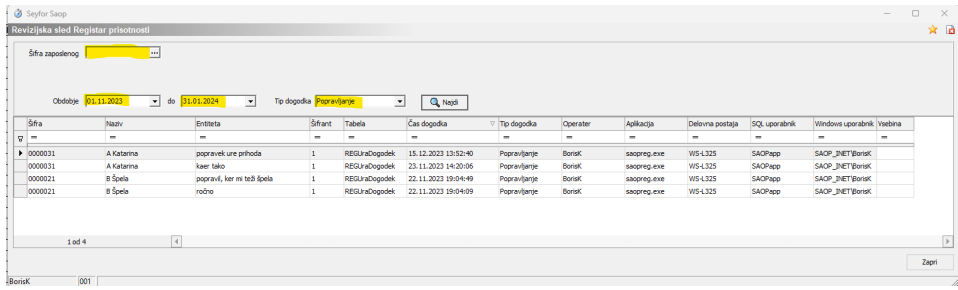